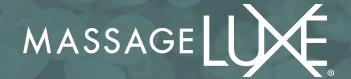

## ADDING MASSAGELUXE.COM ON HOME SCREEN

## For iPhone Users

**Step 1:** Click the square with the arrow at the bottom of your screen.

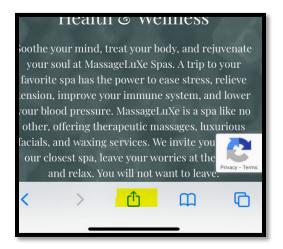

Step 2: Select Add to Home Screen. Select Add at the top right corner.

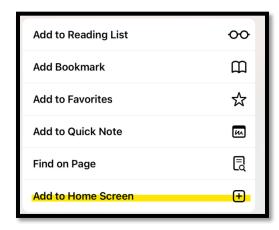

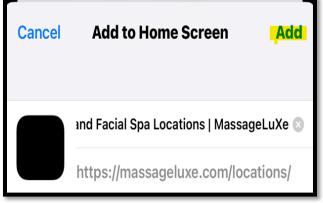

**Step 3**: This will save the Icon on the home screen.

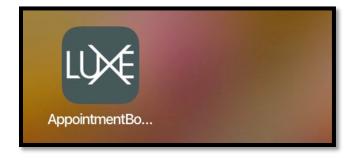

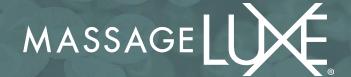

## For Android Users

**Step 1**: Select Open URLs in <u>Chrome</u>. Here, tap the URL and type in or paste the website link. Tap the three-dotted icons to name the shortcut **Select** and add an icon to the home screen.

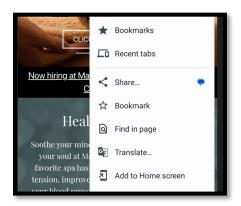

**Step 2: Select** Add. Next, select Add to Home Screen.

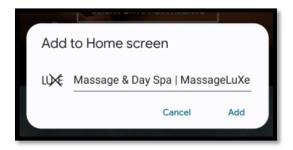

Step 3: Tap Add again to confirm the action.

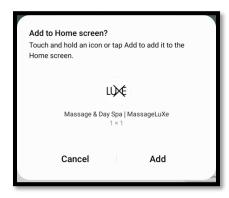

**Step 4**: This will save the Icon on the home screen.

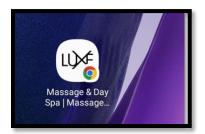